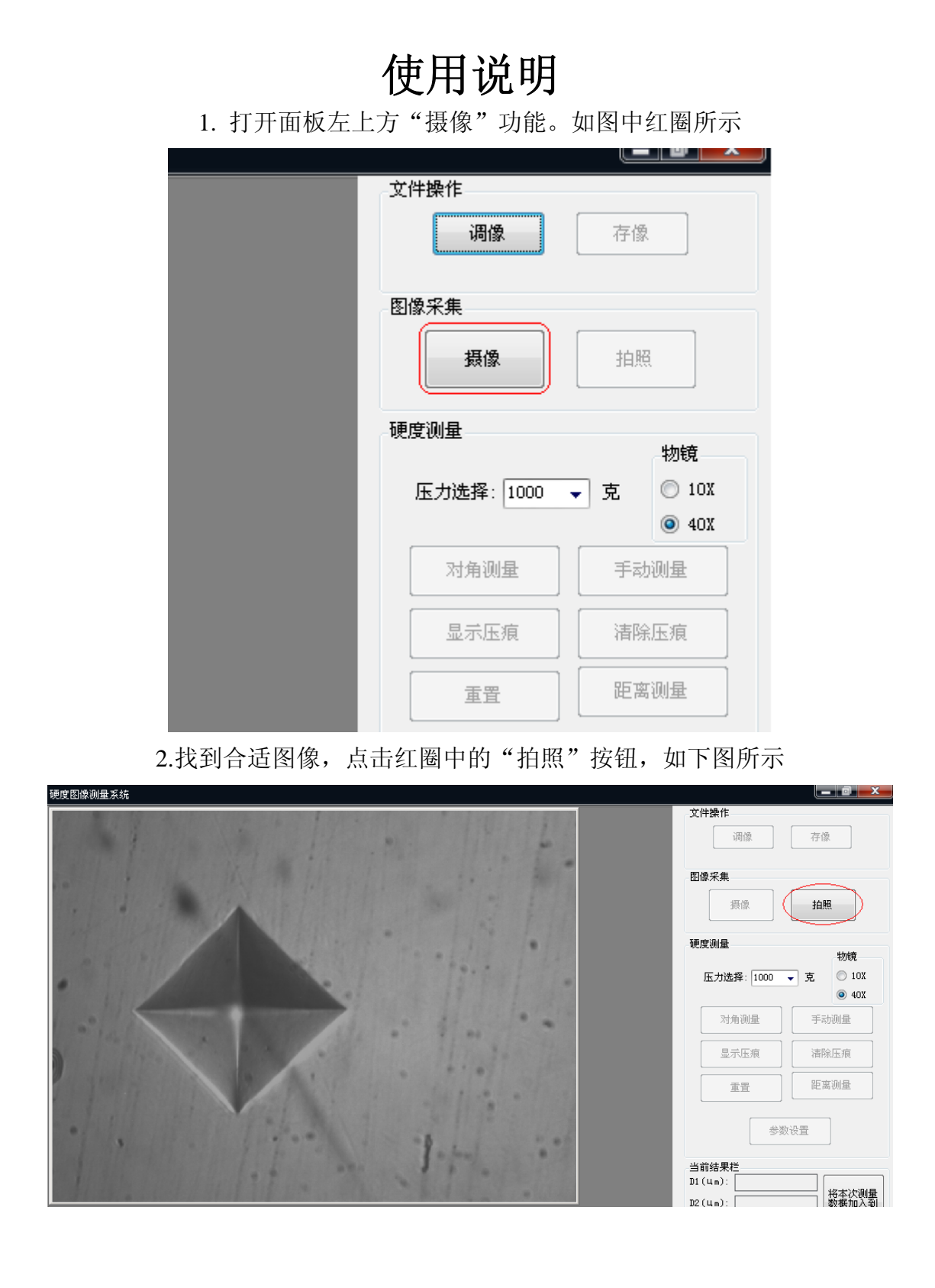

3.然后点击,对角测量,将鼠标移动到左侧图片框中,出现十字坐标轴,在十字 坐标轴与压痕的顶点重合的时候点下去,数据自然出现右边面板的蓝色圈中。点 击粉色圈中的按钮,然后等待 5 秒钟左右后将程序最小化就生成 WORD 文档, 数据保存在 WORD 文档中。

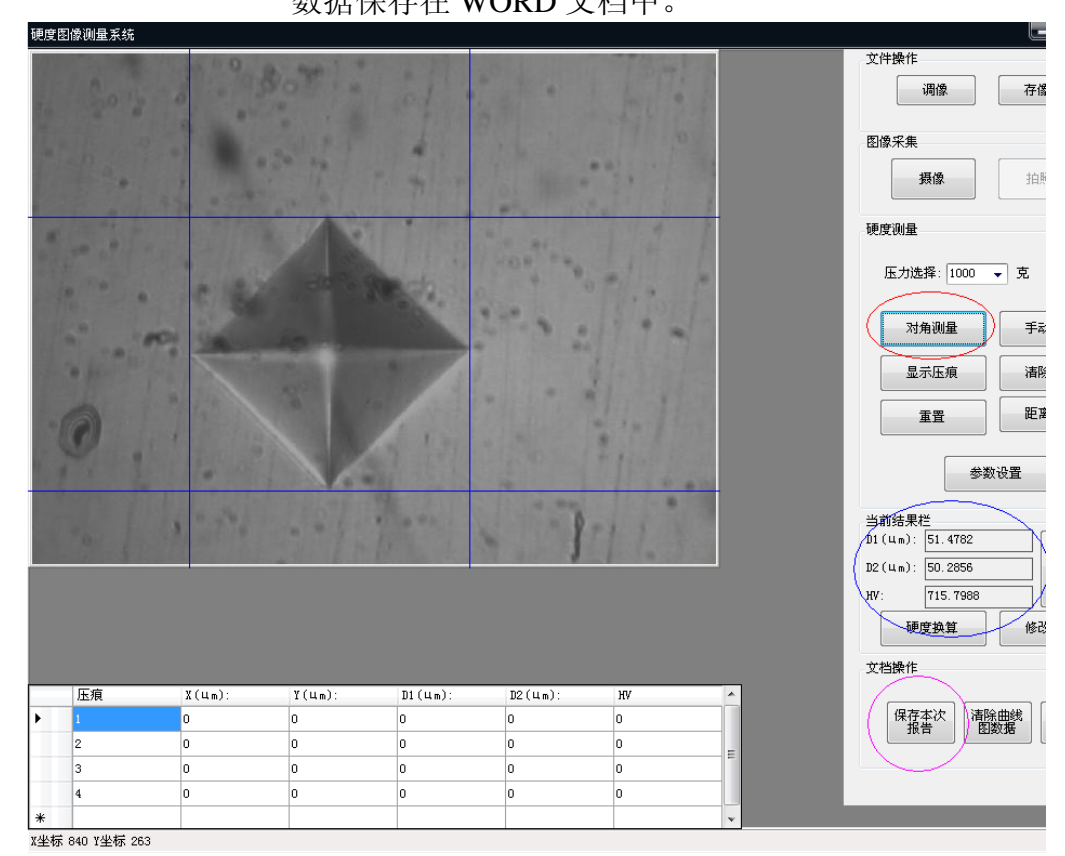

4.对角测量的旁边是手动测量,

在已拍照的静态图中,对准 4 边形 4 个顶点按照上下左右的顺序依次点击,数据 也会出现在上图中的蓝色圈中,点粉色圈中的按钮即可保存

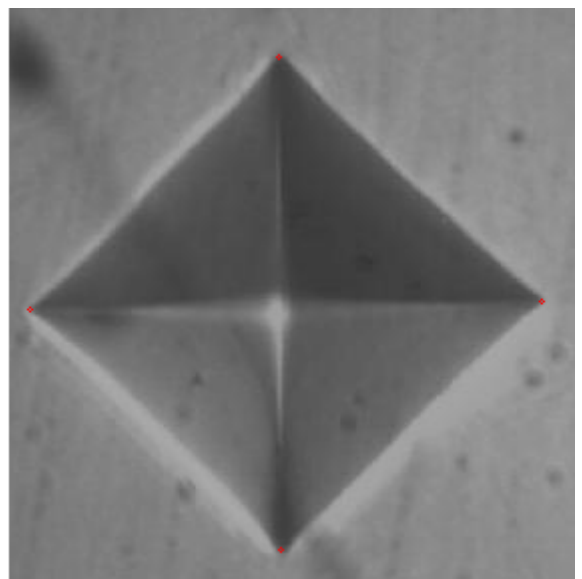

5.在测量数据后点击下图中红圈中的按钮后就能将数据存入到曲线图中,生成渗 碳层等文档,共可保存 16 个数据。当数据输入错误时点击蓝圈中的按钮,清除 所有之前的数据,重新输入,当数据输入完整后点击粉色圈中的按钮

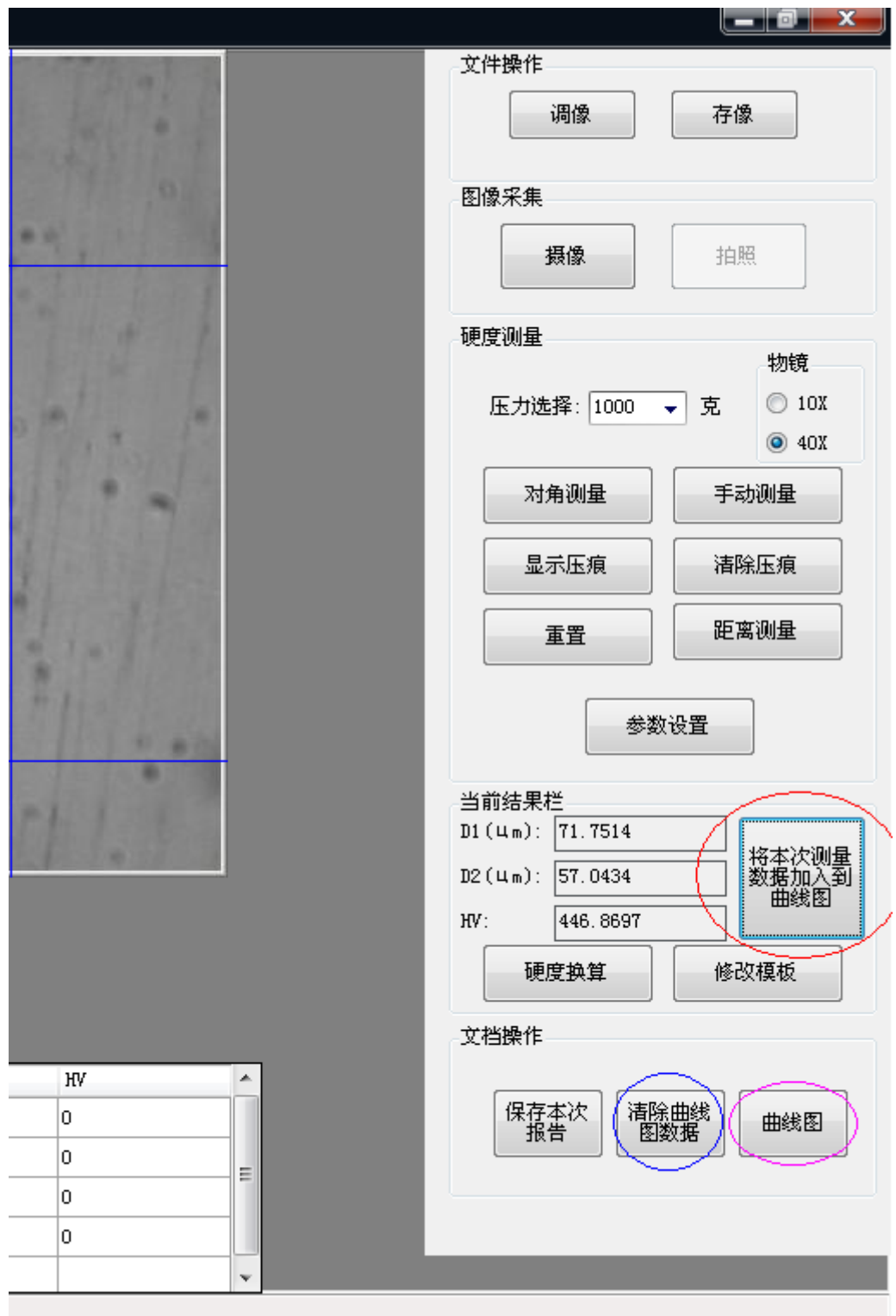

6.然后出现对话框,蓝色框中可输入每次打点的间距,点击红色按钮就能刷新除 曲线图

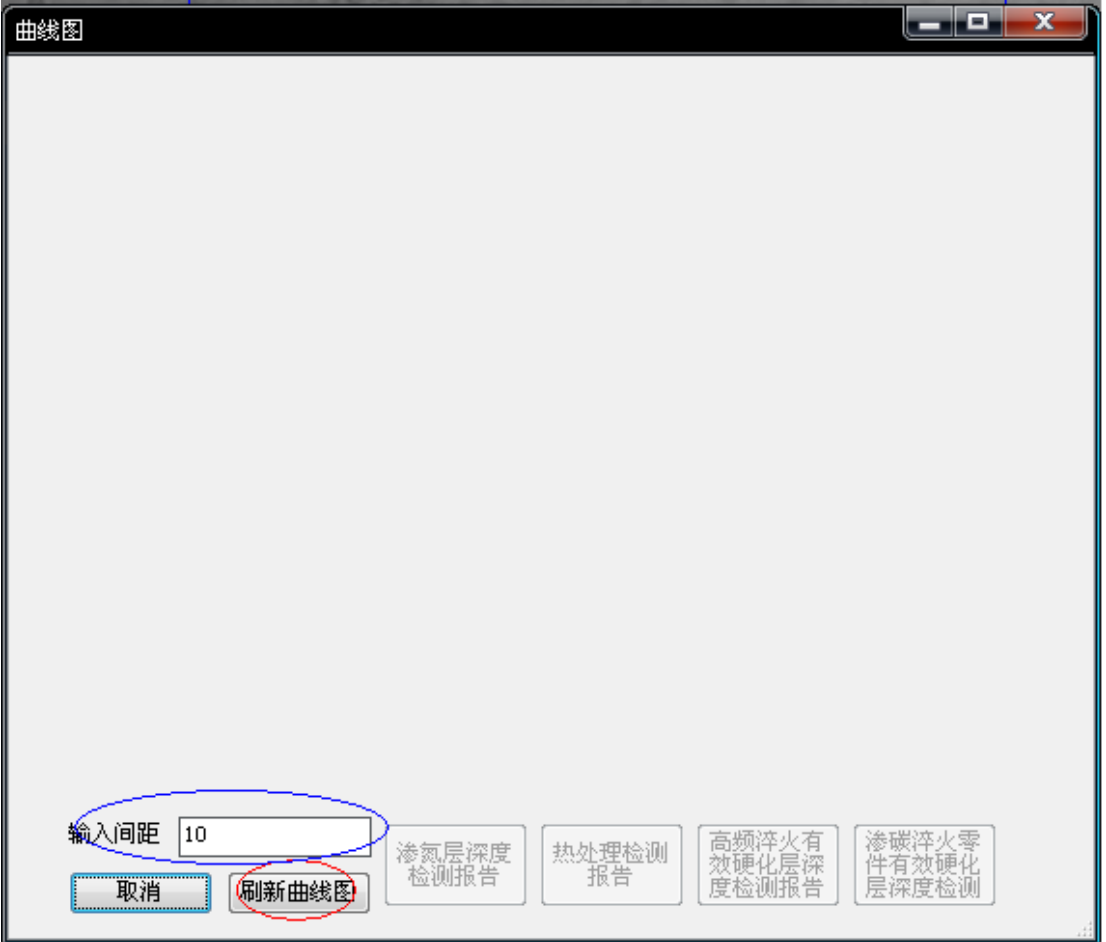

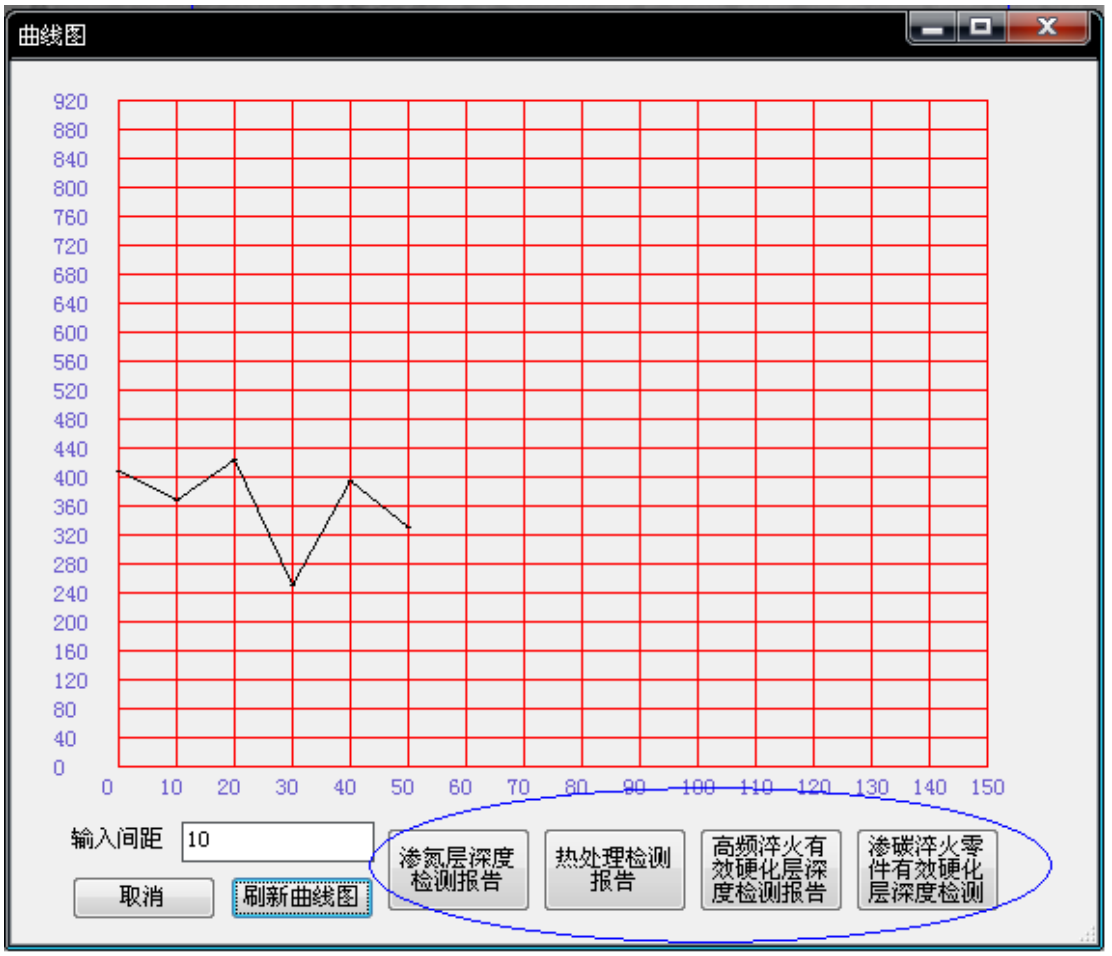

7.点击刷新曲线图后效果如下图,只要点击蓝色圈中任意一个按钮就能对相应报 告进行保存以便打印或修改

最小化本程序就能看到 WORD 报告